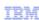

# IBM Maximo Asset Management version 7.1

Adding a hyperlink to a custom field

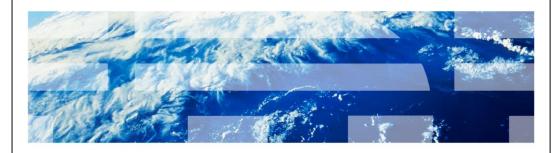

© 2011 IBM Corporation

This IBM Maximo Asset Management version 7.1 IBM Education Assistant module will show you how to add a hyperlink to a custom field.

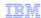

### **Objectives**

When you complete this module, you should be able to:

- Explain the benefit of adding a hyperlink to a custom field
- Name the four Maximo Asset Management applications used in setting up a hyperlink
- Use the Database Configuration application to list and choose database objects
- Use the Database Configuration application to add a new attribute to an existing database object
- Use the Database Configuration application to configure a new database object attribute
- Go to both the Domains application and Application Designer screens
- Use the MAXLOOKUPMAP application
- Add a new table domain
- Add a hyperlink to a custom field

IBM Maximo Asset Management V7.1, Adding a hyperlink to a custom field

© 2011 IBM Corporation

After completing this training module, you should be able to:

- Give an overview description of the Maximo Asset Management product
- Define what a domain is
- List the six Maximo Asset Management domain types
- Navigate from the Go To menu to the Domains application screen
- -Navigate from the Go To menu to the Application Designer screen
- -Link objects and attributes with the maxlookup application
- Add a table domain to a record with the DOMAINS application
- -Test records to verify the successful addition of new domains
- -Insert records into the maxlookupmap table to map fields between the original application and the hyperlinked application

.

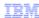

# Benefits of adding a hyperlink to a custom field

Benefits gained from adding a hyperlink to a custom field:

- Reduce Maximo screen navigation time
- Stay in one Maximo application while querying to obtain data from others

IBM Maximo Asset Management V7.1. Adding a hyperlink to a custom field

© 2011 IBM Corporation

Adding a hyperlink to a custom field cuts down the time users spend navigating between different Maximo Asset Management application screens. It also allows users to stay in one application during record queries and simultaneously obtain data that originally will require accessing another Maximo Asset Management application.

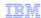

# Applications used to set up a hyperlink

Three Maximo applications and a lookup table used to create hyperlinks:

- Database configuration
- Domains
- Application designer
- The maxlookupmap table

IBM Maximo Asset Management V7.1, Adding a hyperlink to a custom field

© 2011 IBM Corporation

There are three applications and a lookup table used to set up a hyperlink to a custom field: Database configuration, Domains, Application designer; and the maxlookup table.

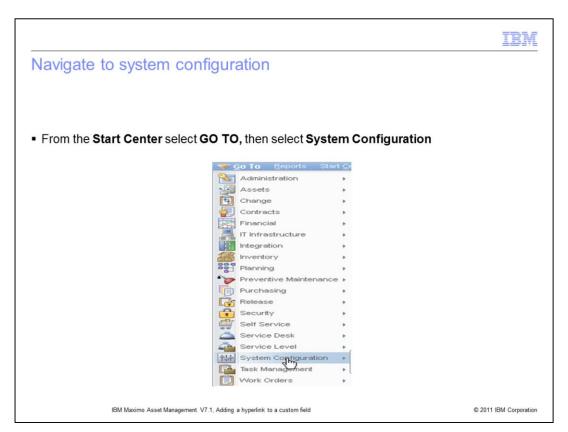

From the Start Center click GO TO, then navigate down the menu and click System Configuration.

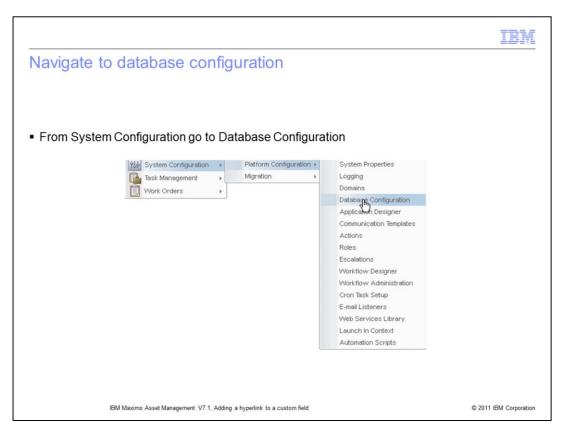

Navigate from the System Configuration menu to the Platform Configuration menu, then click Database Configuration.

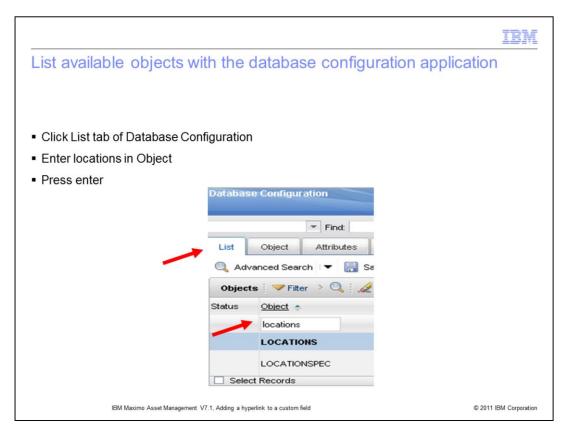

Click the List tab of the Database Configuration application, enter locations in the Object box, then press enter.

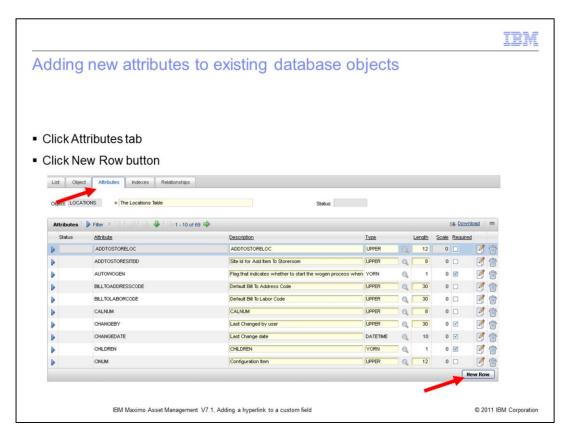

From the database configuration application click the **Attributes** tab. This will display the existing attributes of an object named **LOCATIONS**.

Click the **New Row** button found at the bottom right corner of the **Attributes** screen. This will allow you to add a new attribute to the existing LOCATIONS object.

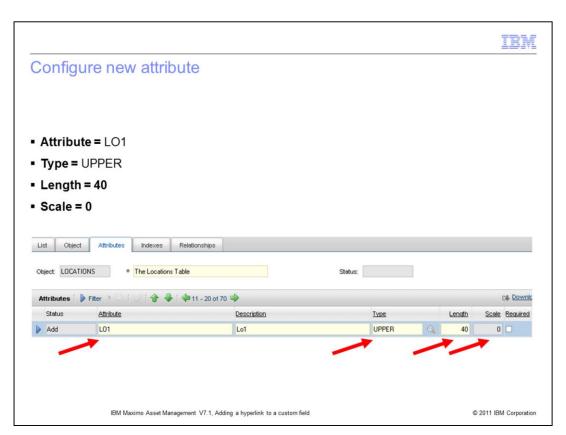

Now you will configure a new attribute for the existing object named LOCATIONS. Enter **L01** in the Attribute box. Next, enter L01 in the description box. Finally, set the new attribute's **Length** to 40 and its **Scale** to zero.

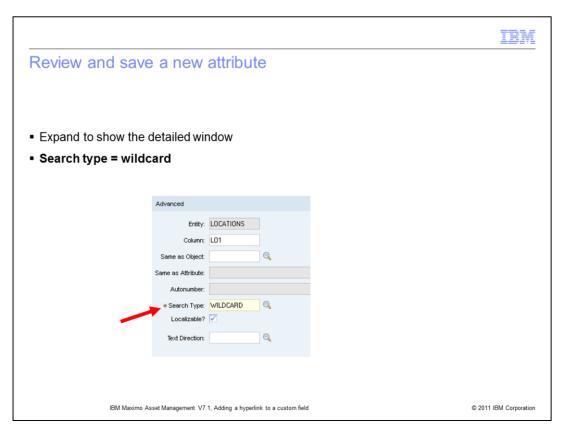

Expand the new attribute settings to show the **Advanced** table window. Set the **Search Type** to **WILDCARD**, then save the record.

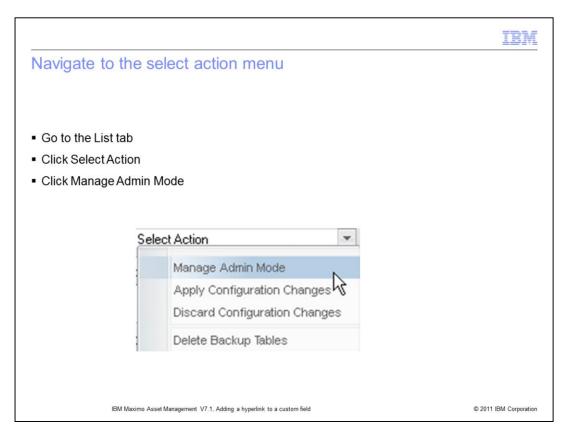

Click the List tab. In the Select Actions menu click Manage Admin Mode.

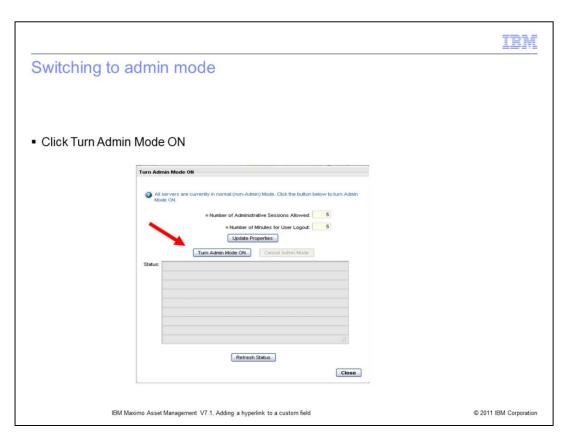

At this screen click the Turn Admin Mode ON button.

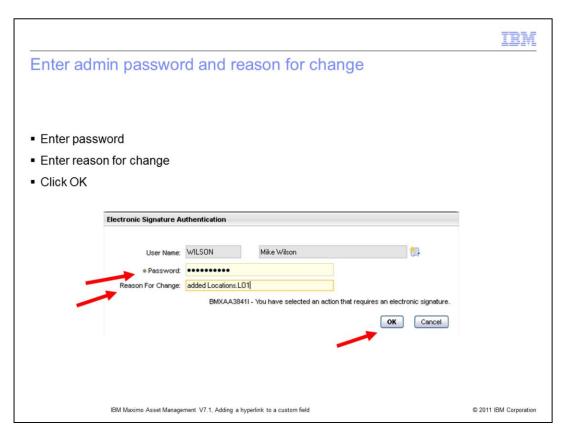

Enter your admin mode password along with a reason for changing this database object, then click OK.

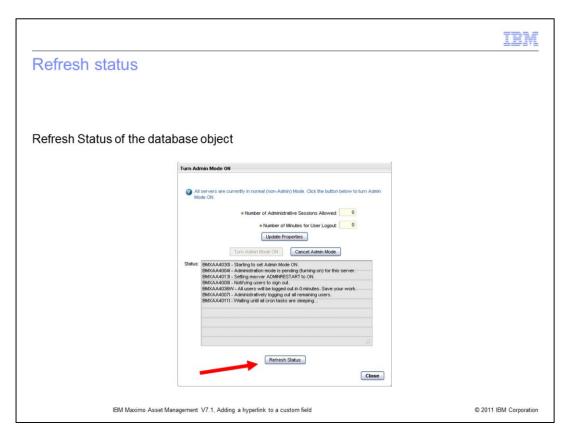

Click the Refresh Status button. This will update the view of the database object and its attributes.

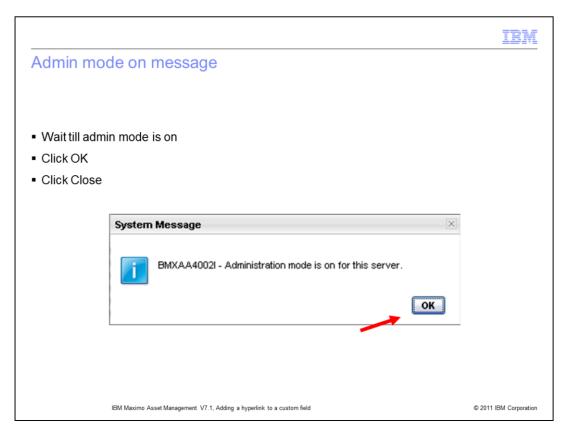

Wait till a message comes that says the admin mode is on, then click OK.

Click the Close button

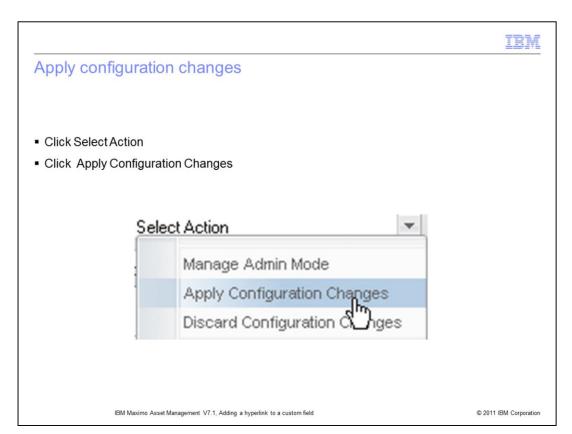

Click the Select Action menu to view menu options, then select Apply Configuration Changes. When doing this you are accepting the proposed changes to the database object named LOCATIONS.

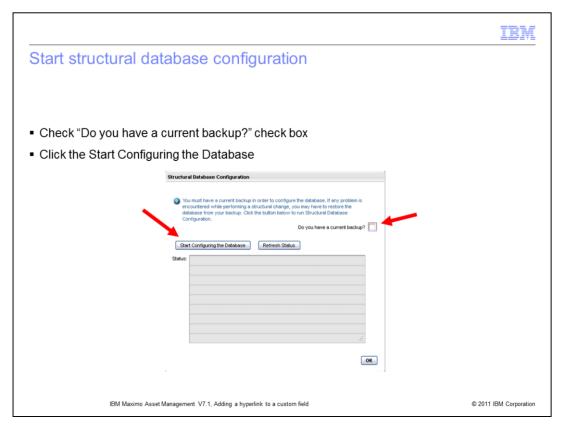

Here you start structural database configuration. Make sure you have an up-to-date backup for the database. It is recommended not to start this operation until you have a current database backup.

When you have the recommended backup you can check the current backup check box, then click the Start Configuring the Database button..

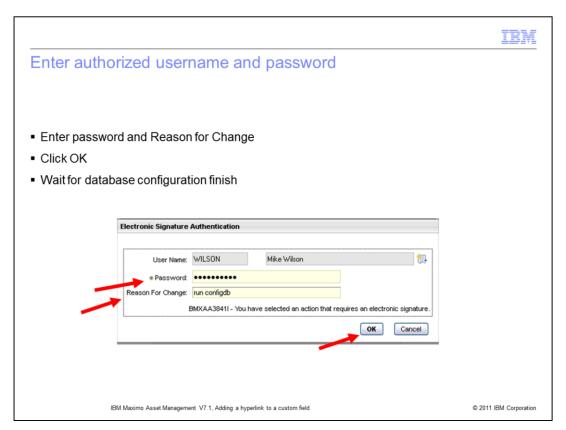

Enter a password and a reason for the change, then click OK. You must then wait for the database configuration to be completed.

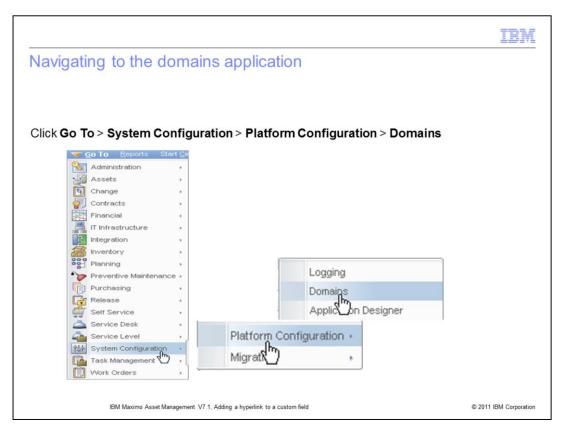

Go to the Domains menu, then click Domains.

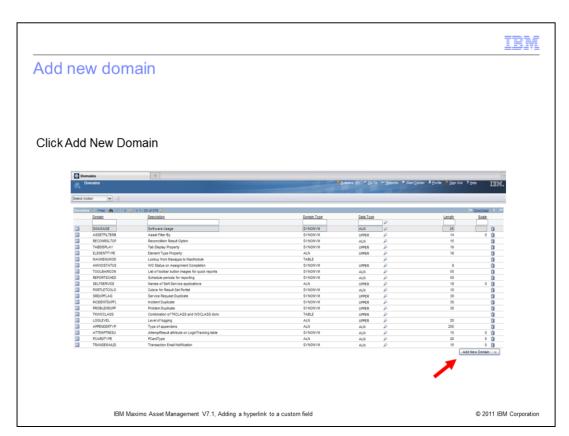

Return to the Maximo Asset Management **Start Center**. Next, click onto **Go To** and follow the menu path (System Configuration, System Properties) to the **Domains** application. Here you is adding a new domain. Begin this operation by clicking the **Add New Domain** button located in the lower right corner.

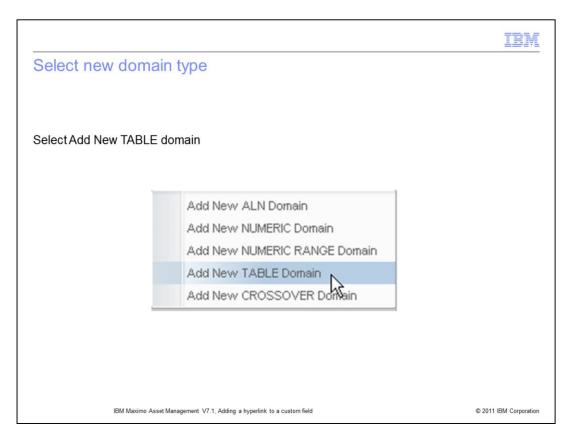

Select the menu option named Add New TABLE Domain.

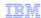

# Enter new domain particulars

#### Create a new TABLE domain:

- 1. Click New Row
- 2. XX\_CUSTLOCCOMP in the Domain field
- 3. Object = COMPANIES
- 4. Validation Where Clause = company=:Io1
- 5. List Where Clause origid=:origid

IBM Maximo Asset Management V7.1, Adding a hyperlink to a custom field

© 2011 IBM Corporation

Now you enter the **TABLE** domain particulars. Name the domain and name the object. In the **List Where Clause** field type the clause. Make sure you fill both **List Where Clause** boxes. In the **Validation Where Clause** field enter required clause, then click the **New Row** button. The next slide displays these steps.

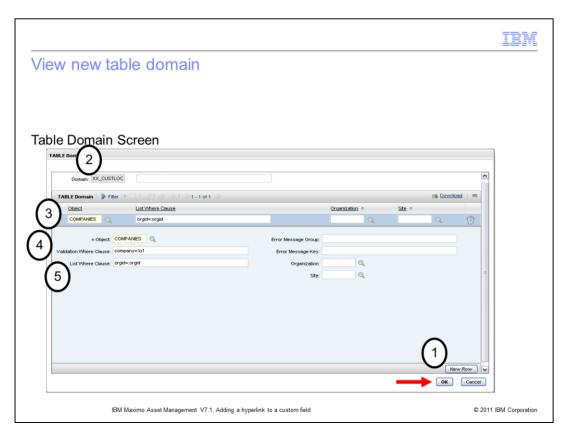

This slide displays the newly created TABLE domain. Remember that you clicked the New Row button, entered a domain name, entered an object, and added both a validation where clause and a list where clause. Then you clicked the OK button located the bottom of the screen.

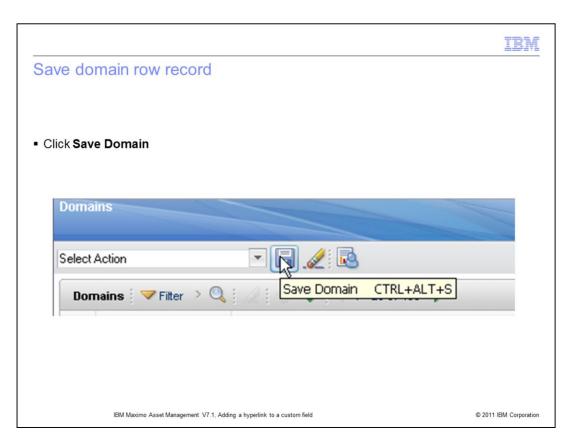

Click the **Save Domain** icon to save the record.

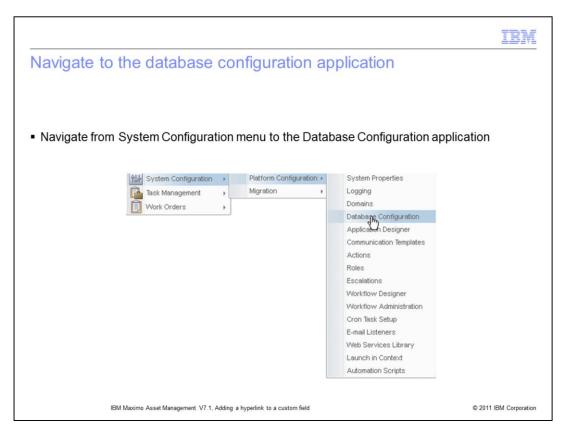

Navigate to the **Database Configuration** application. To navigate to this application you start at **System Configuration** and go to **Platform Configuration**. **Database Configuration** is found within the menu options under **Platform Configuration**.

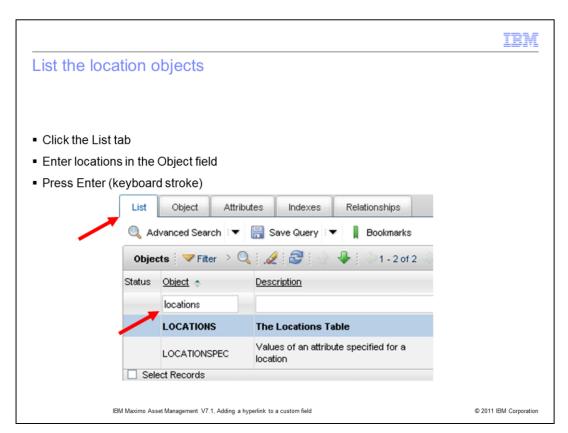

To list all the available location objects you must first click the **List** tab. Next, type **locations** in the **Object** field. Upon completion press the **Enter** key on your keyboard. Select the locations object from the list tab.

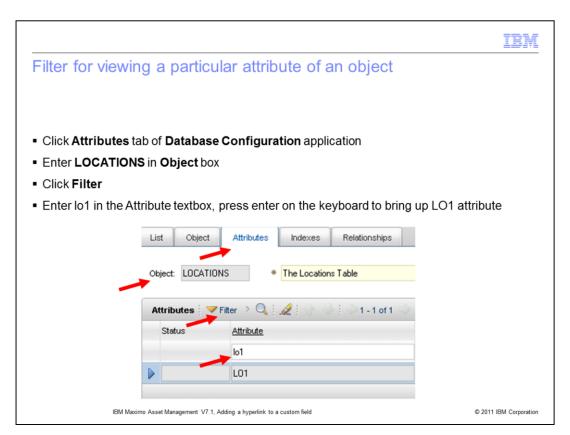

After the Database Configuration screen opens click the **Attributes** tab. To filter for and view the attribute you enter **LOCATIONS** in the **Object** box, click **Filter**, enter the attribute name in the **Attribute** text box, and press the **Enter** key on your keyboard.

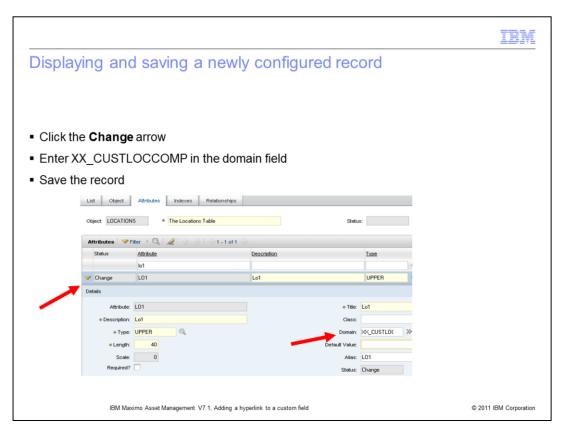

Click the **Change** arrow. This will display the **Details** window. Enter a domain name in the **Domain** field. Save the newly configured record by clicking the **Save** button on the toolbar.

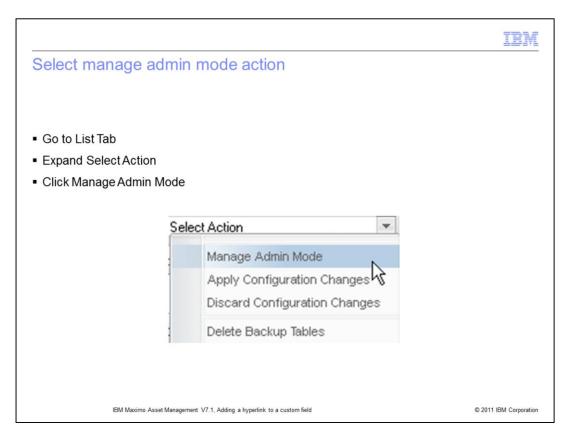

Go to the List tab. Expand the Select Action menu and click Manage Admin Mode.

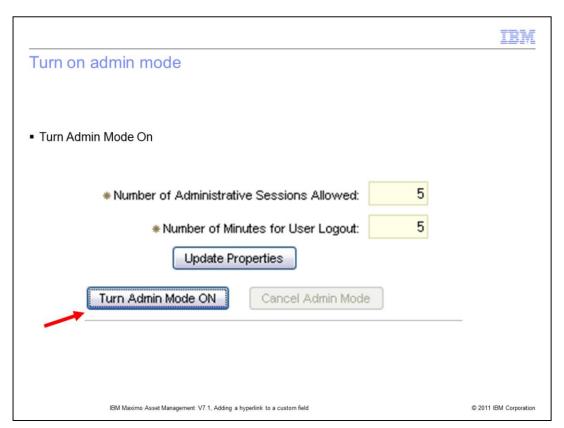

Turn on administrative mode by clicking the Turn Admin Mode ON button.

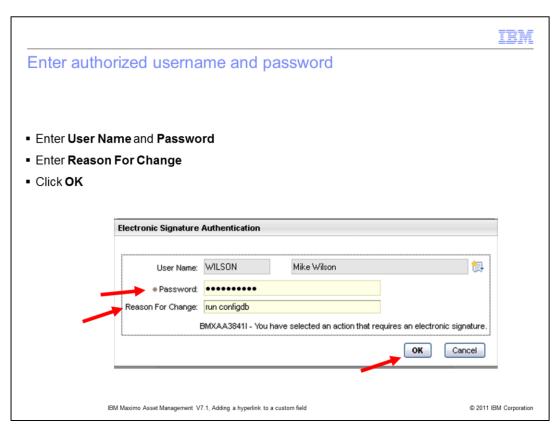

Enter an authorized user name along with a valid account password. Next, enter a reason for the change. Upon completing the authorization entries click **OK**.

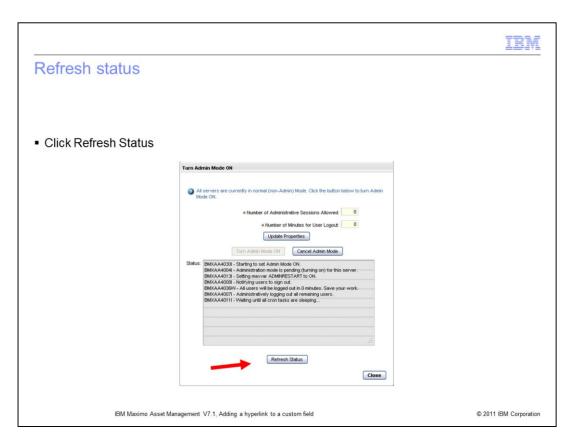

Refresh status by clicking the **Refresh Status** button.

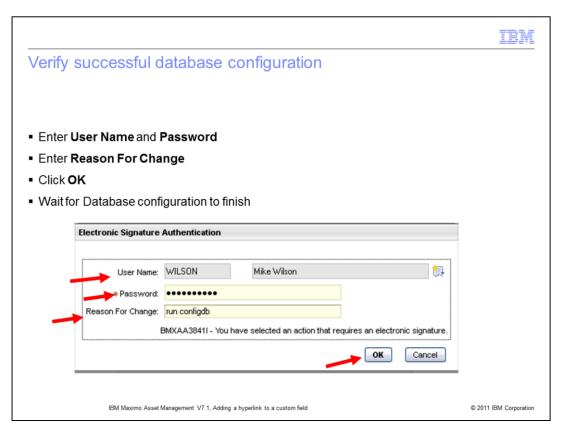

Enter a user name, password, and a reason for the change to the database object, then click **OK**. Wait for database object configuration to complete. There is a message that says "database configuration completed without errors."

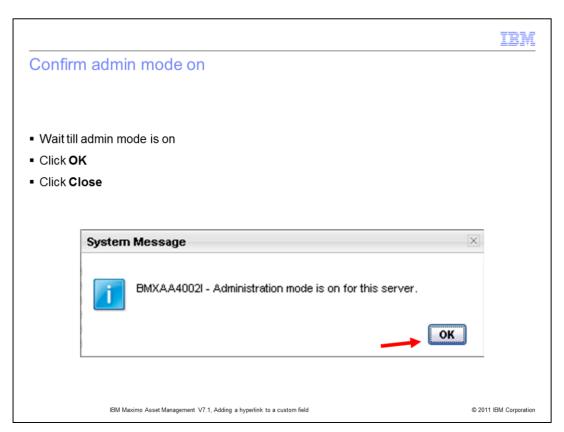

Wait until a message opens stating that admin mode is on for this server. Click **OK** to acknowledge the message. Next, click the **Close** button.

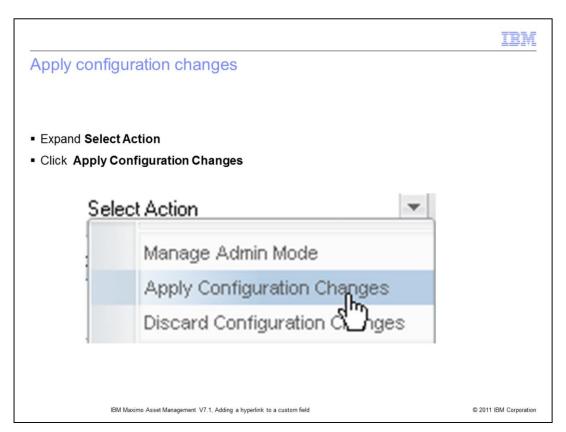

Click to expand **Select Action** to display available menu options, then click **Apply Configuration Changes.** 

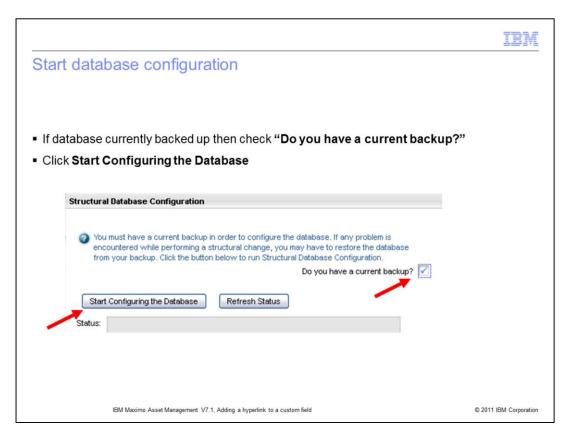

You must have a database backup before proceeding. After you have your database currently backed up, check the check box asking "Do you have a current backup?." Next, click the Start Configuring the Database button.

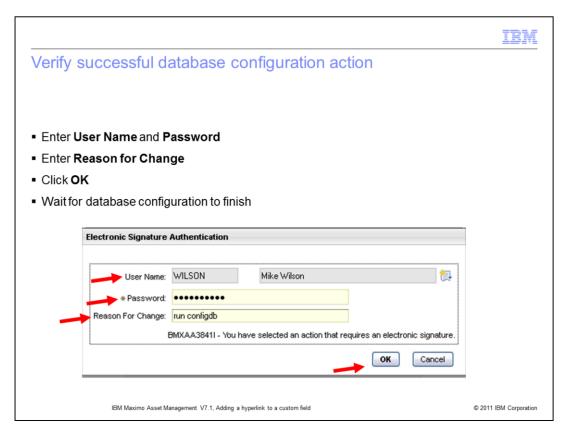

Again enter a user name, password, and a reason for the change to the database object, then click **OK**. Wait for database object configuration to complete. There is a message that says "database configuration completed without errors."

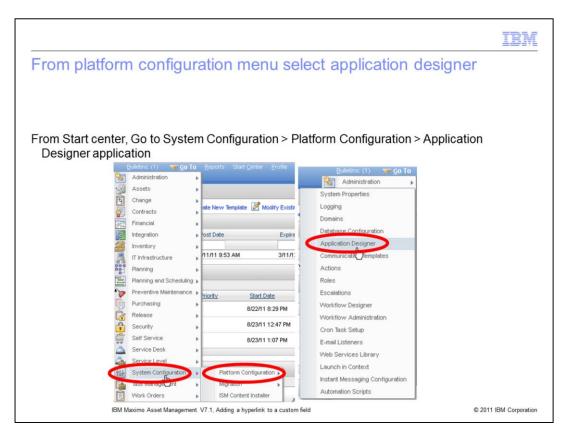

Navigate to the **Application Designer** application. The path from the **Start Center** carries you through **System Configuration** on to **Platform Configuration**. **Application Designer** is one of the menu options found under **Platform Configuration**.

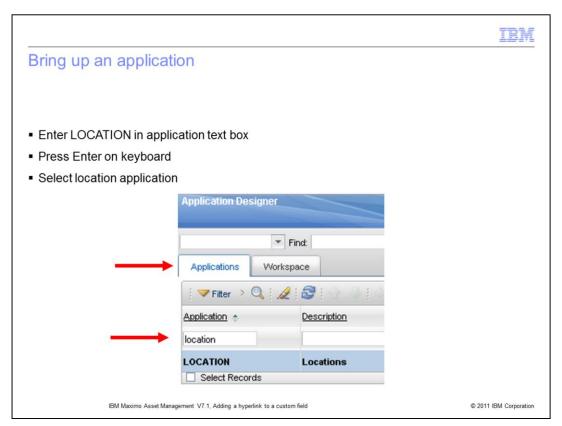

Enter the word **location** in the application text box, then press enter on the keyboard to bring up the **location** application.

Select this application to edit the screen layout for the **location** application.

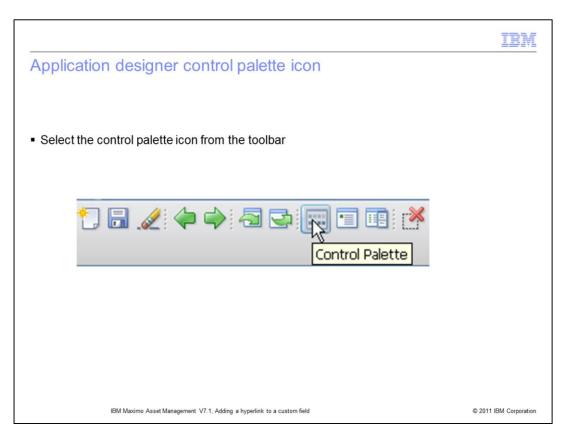

From the application designer tool bar click the Control Palette icon.

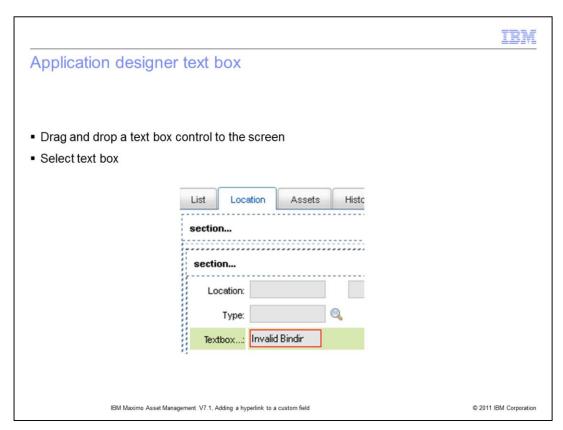

Drag and drop the text box control from the Control Palette to the locations screen, then select the text box. The newly added text box is highlighted in green as shown.

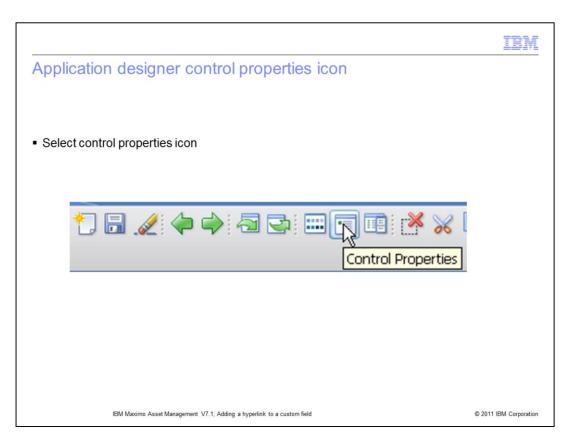

Select Control Properties from the Application Designer tool bar.

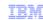

# Design custom field

Set and save these settings:

- Label = Customer
- Attribute = LO1
- Lookup = COMPANIES
- Go to Applications = COMPANY
- Menu Type = NORMAL

Click Save

IBM Maximo Asset Management V7.1, Adding a hyperlink to a custom field

© 2011 IBM Corporation

Set and save the attribute settings for the COMPANY application.

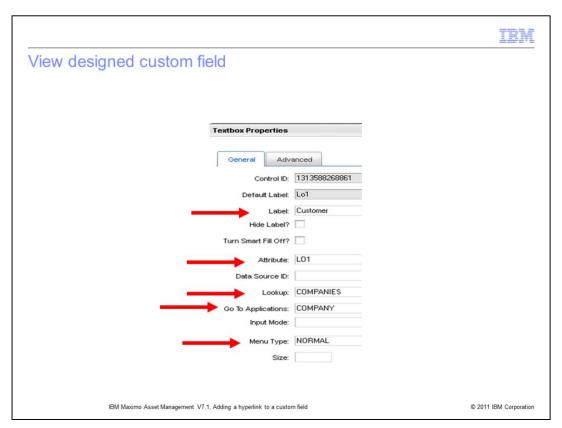

In this slide you see the label is Customer, the attribute is L01, the lookup is COMPANIES, the applications is COMPANY and the menu type is NORMAL.

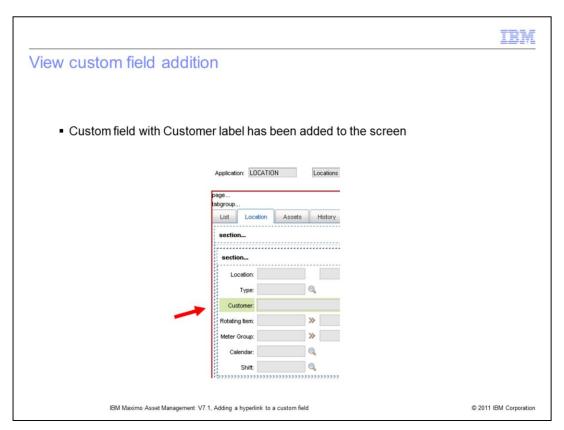

Here you see a custom field named CUSTOMER has been added to the LOCATION application.

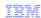

### Link locations to company

 Use your choice of database tool to run a database script (for example Toad or Oracle developer for Oracle, Query analyzer for sql server, DB2 command editor)

insert into maxlookupmap

(target, lookupattr, targetattr, sourcekey, seqnum, allownull, source, maxlookupmapid) values

('LOCATIONS','LO1','LO1','COMPANY',1,1,'COMPANIES', 999999998);

IBM Maximo Asset Management V7.1, Adding a hyperlink to a custom field

© 2011 IBM Corporation

You can use a database tool to run a script

(for example Toad or Oracle developer for Oracle, Query analyzer for sql server, DB2 command editor)

Run the database script below to map LOCATIONS.LO1 to COMPANY:

insert into maxlookupmap

(target, lookupattr, targetattr, sourcekey, seqnum, allownull, source, maxlookupmapid)

values

('LOCATIONS','LO1','LO1','COMPANY',1,1,'COMPANIES', 999999999);

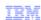

## Map I01 to orgid

Run the database script below to map LO1 to ORGID:

insert into maxlookupmap

(target, lookupattr, targetattr, sourcekey, seqnum, allownull, source, maxlookupmapid) values

('LOCATIONS','LO1','ORGID','ORGID',2,1,'COMPANIES',99999999999);

IBM Maximo Asset Management V7.1, Adding a hyperlink to a custom field

© 2011 IBM Corporation

Run the database script shown to map LO1 to ORGID.

### insert into maxlookupmap

(target, lookupattr, targetattr, sourcekey, seqnum, allownull, source, maxlookupmapid)

values

('LOCATIONS','LO1','ORGID','ORGID',2,1,'COMPANIES',99999999999);

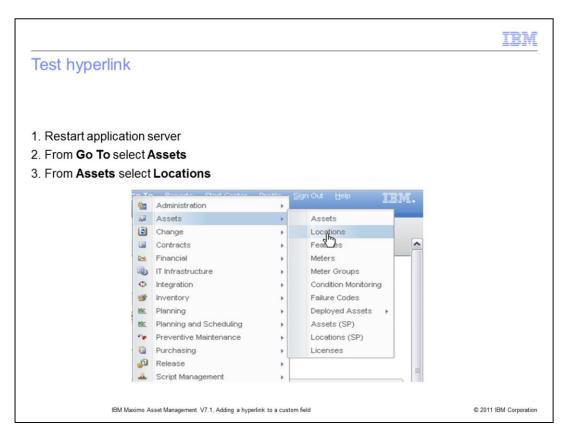

Restart the Maximo Asset Management server. After a successful restart open the **Go To** menu. From the **Go To** menu select the **Assets** menu and from the **Assets** menu go to the **Locations** application.

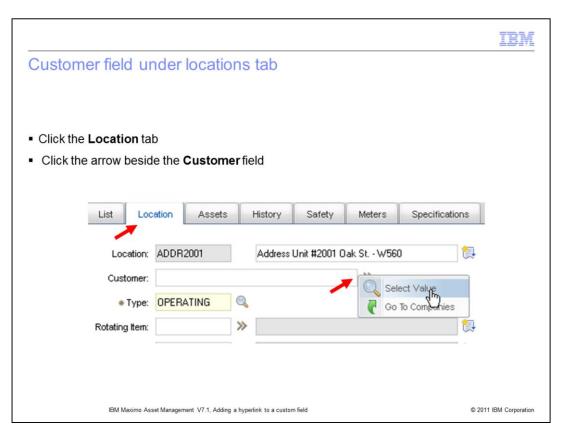

Click the **Location** tab to bring up the first record, then click the arrow beside the **Customer** field. A small popup menu will come up with the Select Value and Go to Companies options

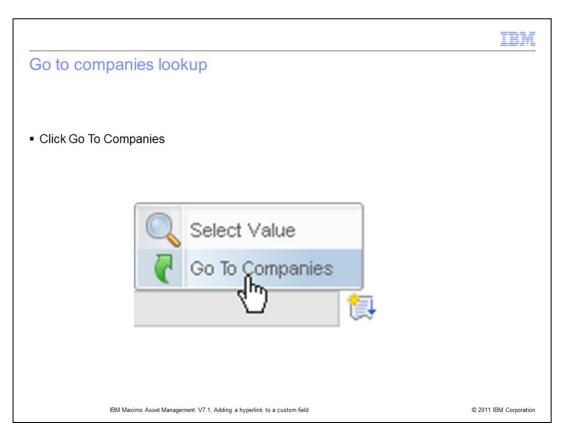

Select to go to the Companies lookup application to hyperlink to the Companies application.

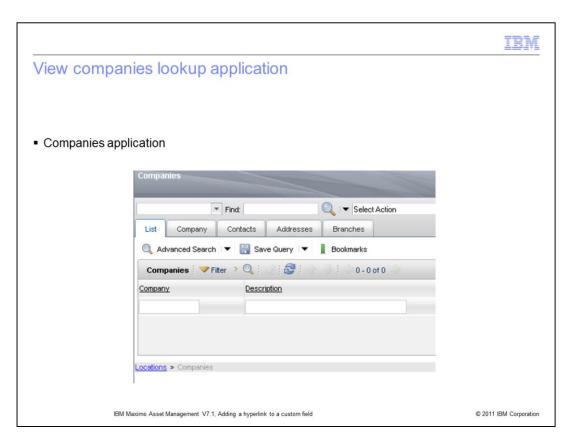

Now you can view the Companies application.

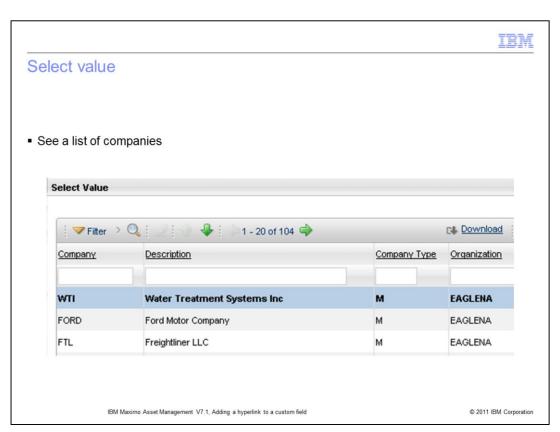

Enter some search criteria to bring up a list of companies. Select a company for example WTI (or the first one on the list)

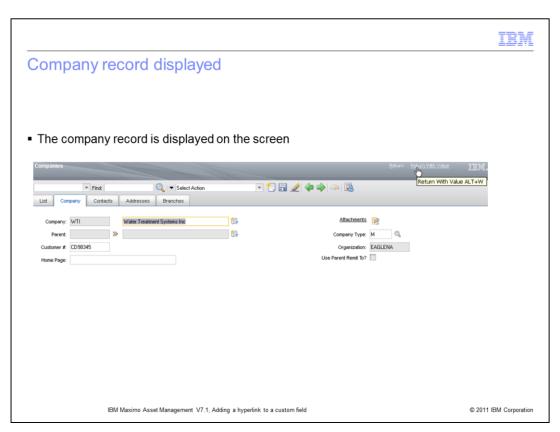

Click "Return with Value" in the top right corner to return the company record to the locations application.

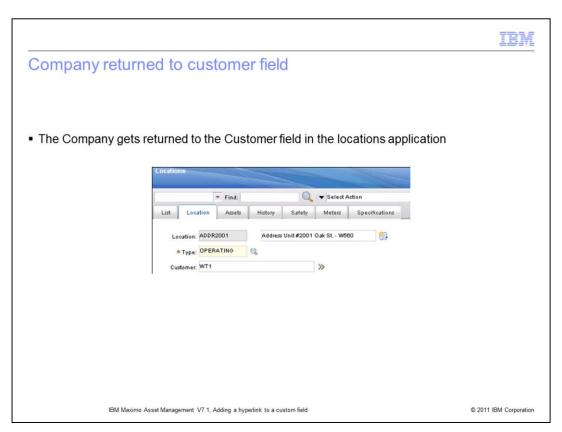

"Return with Value" returns the value from companies application to the locations application

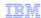

### **Summary**

Now that you have completed this module, you should be able to:

- Explain the benefit of adding a hyperlink to a custom field
- Name the four Maximo Asset Management applications used in setting up a hyperlink
- Use the Database Configuration application to list and choose database objects
- Use the Database Configuration application to add a new attribute to an existing database object
- Use the Database Configuration application to configure a new database object attribute
- Go to both the Domains application and Application Designer screens
- Add a hyperlink to a custom field

IBM Maximo Asset Management V7.1, Adding a hyperlink to a custom field

© 2011 IBM Corporation

You have now completed training on how to add a hyperlink to a custom field.

You should now be able to:

- -Explain the benefit of adding a hyperlink to a custom field
- -Name the four Maximo Asset Management applications used in setting up a hyperlink
- -Use the Database Configuration application to list and choose database objects
- -Use the Database Configuration application to add a new attribute to an existing database object
- Use the Database Configuration application to configure a new database object attribute
- -Navigate to both the Domains application and Application Designer screen
- -Insert records into the maxlookupmap table to map fields between the original application and the hyperlinked application

.

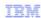

## Trademarks, disclaimer, and copyright information

IBM, the IBM logo, ibm.com, DB2, and Maximo are trademarks or registered trademarks of International Business Machines Corp., registered in many jurisdictions worldwide. Other product and service names might be trademarks of IBM or other companies. A current list of other IBM trademarks is available on the web at "Copyright and trademark information" at http://www.ibm.com/legal/copytrade.shtml

Other company, product, or service names may be trademarks or service marks of others.

THE INFORMATION CONTAINED IN THIS PRESENTATION IS PROVIDED FOR INFORMATIONAL PURPOSES ONLY. WHILE EFFORTS WERE MADE TO VERIFY THE COMPLETENESS AND ACCURACY OF THE INFORMATION CONTAINED IN THIS PRESENTATION, IT IS PROVIDED "AS IS" WITHOUT WARRANTY OF ANY KIND, EXPRESS OR IMPLIED. IN ADDITION, THIS INFORMATION IS BASED ON IBM'S CURRENT PRODUCT PLANS AND STRATEGY, WHICH ARE SUBJECT TO CHANGE BY IBM WITHOUT NOTICE. IBM SHALL NOT BE RESPONSIBLE FOR ANY DAMAGES ARISING OUT OF THE USE OF, OR OTHERWISE RELATED TO, THIS PRESENTATION OR ANY OTHER DOCUMENTATION. NOTHING CONTAINED IN THIS PRESENTATION IS INTENDED TO, NOR SHALL HAVE THE EFFECT OF, CREATING ANY WARRANTIES OR REPRESENTATIONS FROM IBM (OR ITS SUPPLIERS OR LICENSORS), OR ALTERING THE TERMS AND CONDITIONS OF ANY AGREEMENT OR LICENSE GOVERNING THE USE OF IBM PRODUCTS OR SOFTWARE.

© Copyright International Business Machines Corporation 2011. All rights reserved.

© 2011 IBM Corporation